# Replacing NetBoot: T2 chip, MDS, Imagr,

James Reynolds

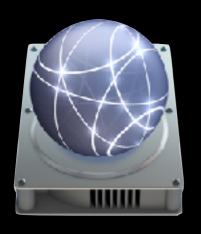

#### NetBoot

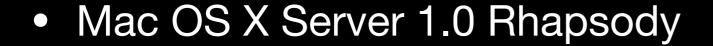

Macs w/ New World ROM

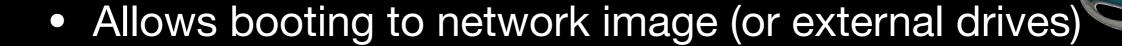

- Client boots, obtains DHCP info, contacts a BSDP server, downloads Mac OS 8, 9, or 10 dmg OS image.
- BSDP an extension to DHCP (option 43 and 60)
- VERY COOL STUFF

#### RIP NetBoot (1999-2019?) 10.13+

- T2 chip
  - Oct 2018 Mac Mini (150+ days)
  - Oct 2018 MacBook Air (150+ days)
  - Jul 2018 MacBook Pro (250+ days)
  - Dec 2017 iMac Pro (450+ days)
- No T2 chip
  - Mar 2019 iMac (1 day)
  - Jun 2017 MacBook (650+ days)
  - Dec 2013 Mac Pro (1900+ days)

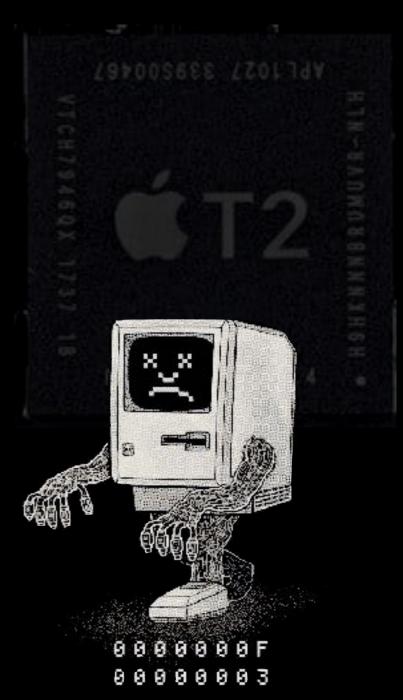

#### Secure Boot

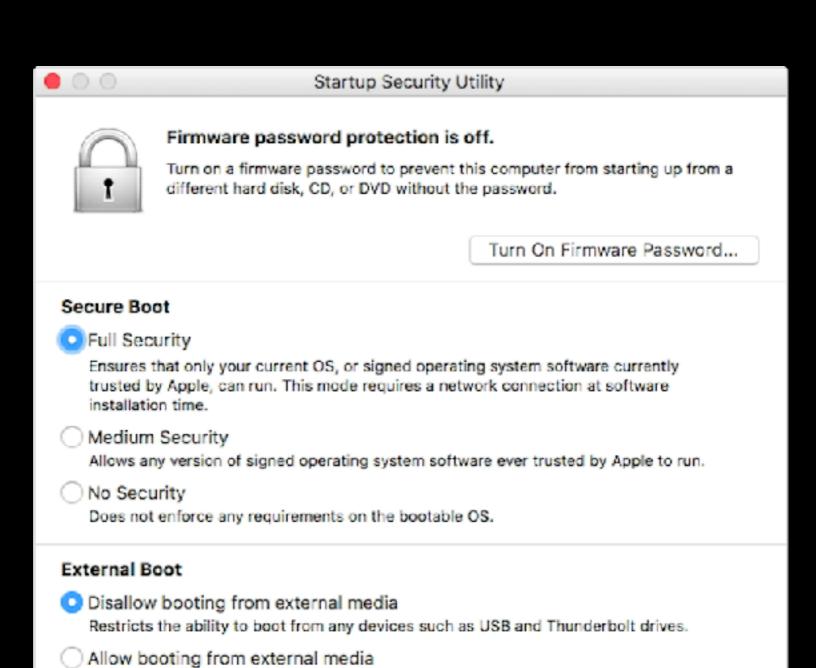

Does not restrict the ability to boot from any devices.

# Full Security

- The default setting
- At startup connects to Apple and verifies the OS is "legitimate" using "information [that] is unique to your Mac" and only allows booting to OS'es that Apple trusts.
- Internet connect required at startup!
- You Must Keep the OS Updated
- Failed verification: must reinstall over internet

# Medium Security

- As startup only checks the signature of the OS (stored on the disk)
- Does not require an internet connection
- Allows you to use "an OS that is no longer trusted by Apple" (an old OS)
- Failed verification: must reinstall over internet

# "No Security"

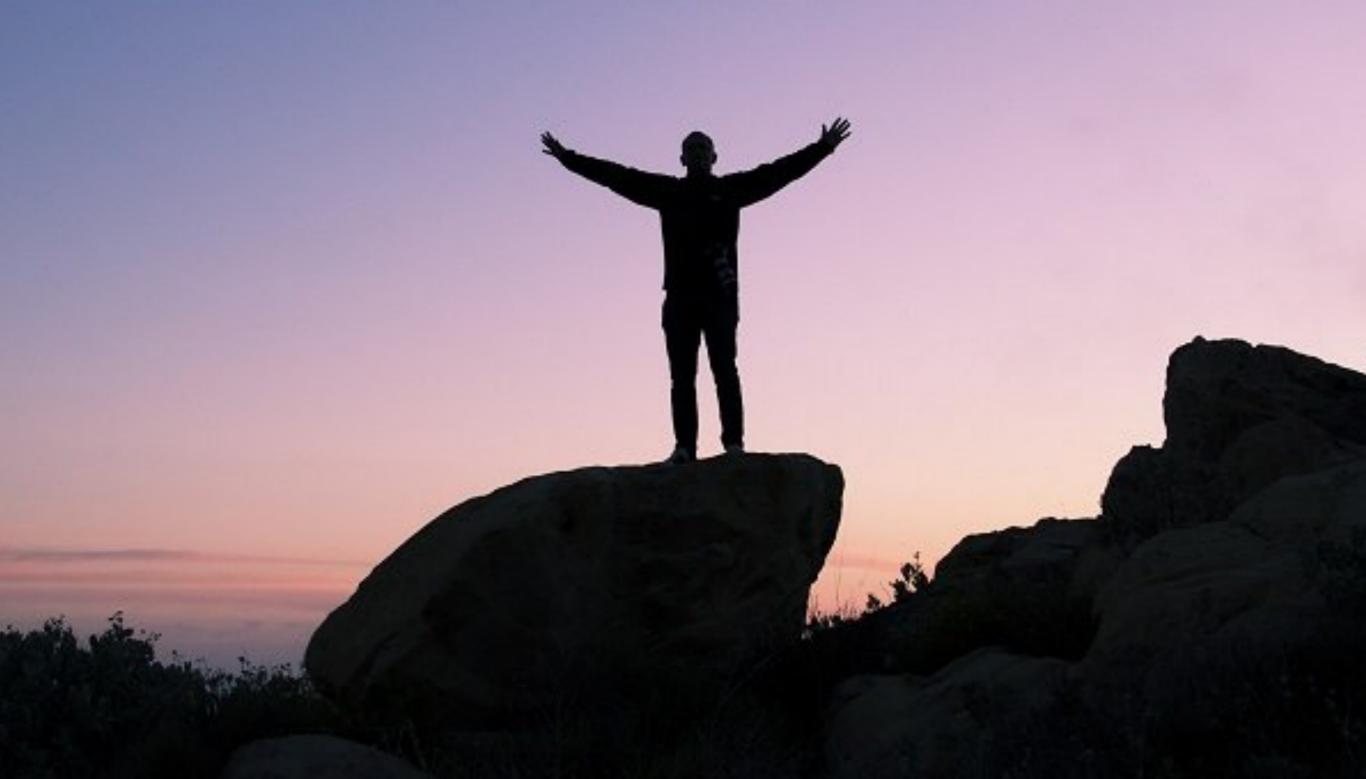

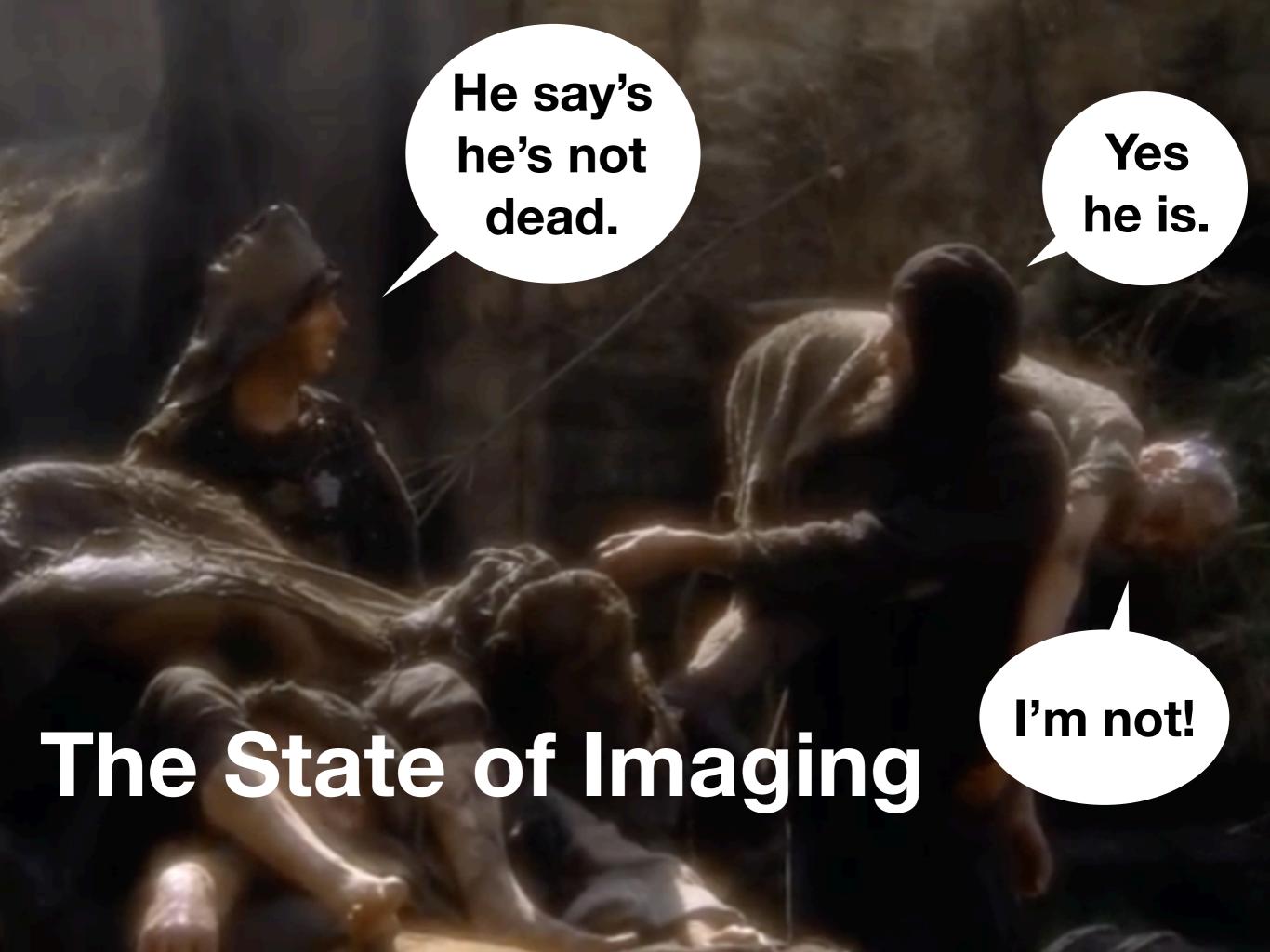

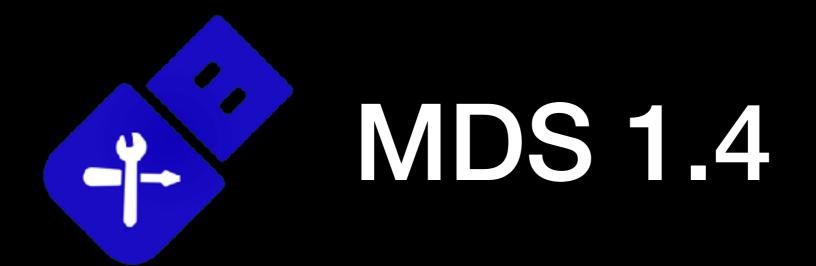

- Mac Deployment Stick (MDS) by Two Canoes
- A tool of tools
- Open Source
- Boot to the Recovery Partition (instead of a NetBoot image) and image from there

### MDS.app Tasks

Create bootable volume

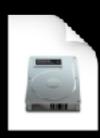

- "Automaton"
  - Arduino Micro

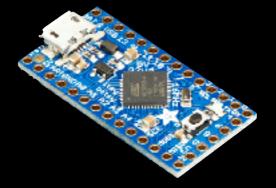

- Adafruit ItsyBitsy
- "Deploy" stuff on external HD or DMG

#### Create Bootable Volume

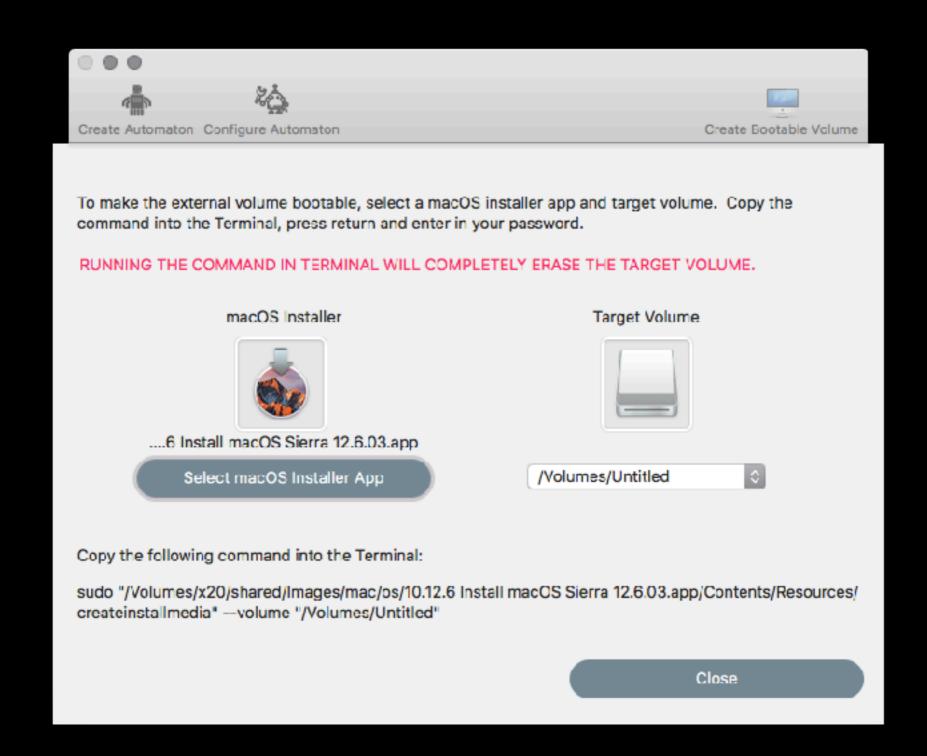

#### Automaton

- Flashes the firmware
  - avrdude
  - arduino\_firmware.hex
- Uploads a script
  - Contents/Resources/sketch.txt
  - Sometimes I couldn't get it to configure

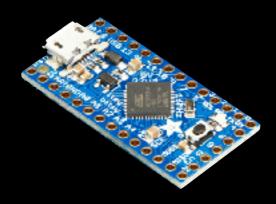

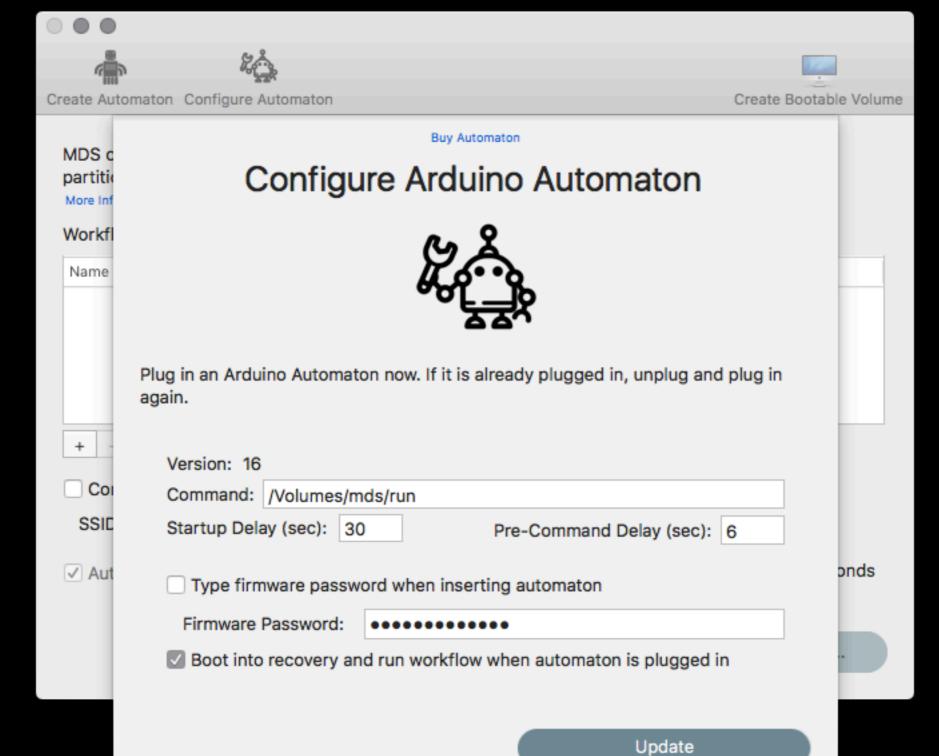

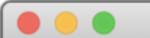

#### [Disconnected]

[Connected]

Copyright 2018 Twocanoes Software, Inc.

Press <return> to enter configuration mode.

Configuration Mode. Enter help for assistance. Copyright 2018 Twocanoes Software, Inc.

>help

Copyright 2018 Twocanoes Software, Inc.

help: this message

show: show current settings

reset: reset settings to defaults

reboot: reboot the device

set\_command <command>: set command to run in recovery.

set\_firmware\_password <password>: set firmware password to enter prior to booting to recovery.

set\_startup\_delay <seconds>: how many seconds to wait from booting in recovery to launching term
inal.

set\_pre\_command\_delay <seconds>: how many seconds to wait after launching terminal until typing
command.

set\_settings <json>: Provide all settings in JSON format.

get\_settings: Get all settings in JSON format.

dep:<SSID>:<PASSWORD>: Automatically configure DEP in setup assistant using provided SSID and PA SSWORD for WiFi network.

recovery: provide keyboard commands to boot into recovery and run resources from external volume or remote disk image.

set\_autorun <on|off>: automatically enter recovery mode after admin time.

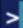

#### sketch.txt

- Powers on, waits ~7 seconds
- Optional: types firmware password
- Holds down cmd-r
- Waits X secs, let's go, waits X secs, presses esc, esc, ctrl-F2, →, →, →, →, ↓, ↓, ↓, ↓, waits 6 seconds, types
   "/Volumes/mds/run\r"

# Deployment Stuff

- Saved to a folder named Deploy
- Or saved to a DMG
  - Place on a web server
  - Run `hdiutil mount http://example.com/mds.dmg` before the `run` script

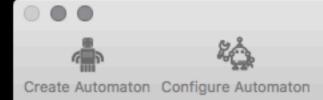

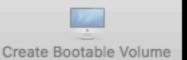

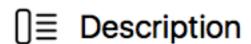

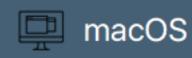

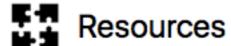

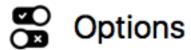

#### Select macOS Installer

Download the macOS install app from the macOS App Store and select it below.

Install macOS
macOS Installer: Select Installer

Erase and Install

Cancel

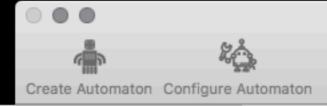

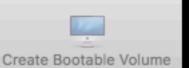

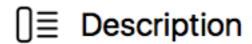

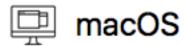

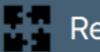

#### Resources

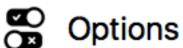

#### Select folders to install Packages, Apps, Scripts and Profiles

Specify a folder containing standard macOS packages and apps to install on the target Mac. If macOS is being installed, the packages and app will be installed after macOS is installed.

Package & Apps Folder: Select Folder

Specify a folder containing scripts to run on the target Mac. If macOS is being installed, the scripts will be run after macOS is installed.

Scripts: Select Scripts Folder

Specify a folder containing configuration profiles to install on the target Mac. If macOS is being installed, the profiles will be installed after macOS is installed.

Profiles: Select Profile Folder

Cancel

OK

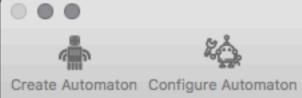

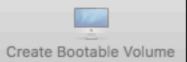

| []≣ Description | Select options to set on the target Mac.                                                                                                    |  |
|-----------------|----------------------------------------------------------------------------------------------------|--|
|                 | Create User                                                                                                    |  |
| <b></b>         | Full Name:                                                                                                    |  |
| Щ macOS         | Short Name: UID: 501                                                                                                    |  |
|                 | Password: SSH Key:                                                                                                    |  |
| Resources       | Allow user to administer the computer  Hide the user account from other users when logging in                                                |  |
|                 | Join WiFi                                                                                                    |  |
| Options         | SSID: Password:                                                                                                    |  |
| 3               | Set Computer Name Prompt                                                                                                    |  |
|                 | Skip Setup Assistant Enable Location Services Skip User Privacy and Location Setup Assistant Enable SSH Allow Administrators to screen share |  |
|                 | Cancel                                                                                                    |  |

# Deployment Stuff

- Creates
  - /Volumes/mds/run
  - /Volumes/mds/Deploy
- Creates custom config for Imagr
  - All of the fun stuff is in this config

# lmagr

- 10.13+
- Open Source (python app)
- Designed to be run on a NetInstall image (minimal NetBoot image)
- Requires only a web server

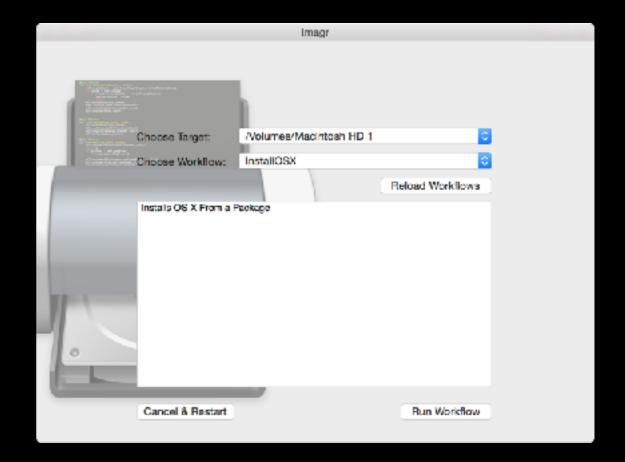

### lmagr

- By Graham Gilbert
- ASR image restoration
- Package installation
- Run scripts
- Sets computer name

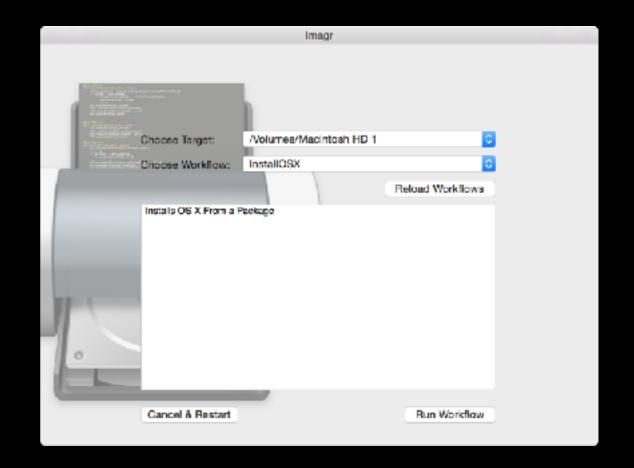

#### The Whole Process

- Hold down option while booting
- Plug in automaton
  - I couldn't get this to work until I realized I was suppose to hold down the option key before plugging it in
    - Also had trouble with the timing, 120 secs worked
- Automaton types stuff and eventually executes /Volumes/ mds/run

#### /Volumes/mds/run

- /Volumes/mds/Deploy/bin/networksetup sets wifi if set
- Checks for internet access (dig), tries 5 times, then waits 30 seconds, then tries 5 more times.
- Runs /Volumes/mds/Deploy/Applications/Imagr.app

# Imagr Steps

- Loads preference file: com.grahamgilbert.lmagr.plist
- Preference file specifies a workflow config
  - serverurl = file:///.../imagr\_config.plist
  - serverurl = <a href="http://example.com/imagr\_config.plist">http://example.com/imagr\_config.plist</a>
- 30 second countdown
- Images the computer

# So Many Problems

- Difficulty programming the Automaton
- MDS tried to download a version of Imagr from AWS but the permissions were broken (fixed now... or is it?)
- MDS doesn't remember workflows
- I couldn't get it to work until this morning...
  - I thought MDS used an image (like from AutoDMG)
  - It wants the installer app, e.g. "Install macOS Mojave"

# MDS 1.1

| Create Automaton Configure Automaton                                                                                               | Create Bootable Volume |  |  |
|----------------------------------------------------------------------------------------------------|------------------------|--|--|
| Workflow Name:  Workflow Description                                                                                               |                        |  |  |
| Workflow Description                                                                                                    |                        |  |  |
|                                                                                                    |                        |  |  |
|                                                                                                    |                        |  |  |
|                                                                                                    |                        |  |  |
|                                                                                                    |                        |  |  |
| macOS Installer Disk Image: ?                                                                                                    | Select Folder          |  |  |
| create a disk image of a macOS installer, use the hdiutil command in Terminal:                                                     | er                     |  |  |
| o /usr/bin/hdiutil create -srcfolder /path/to/macOSInstall.app /save/path/macOS.dmg                                                | er                     |  |  |
| example:                                                                                                    |                        |  |  |
| do /usr/bin/hdiutil create -fs JHFS+ -srcfolder "/Applications/Install macOS Mojave.app" ~/Desktop/mojave.dmg                      |                        |  |  |
| Il create a disk image called mojave.dmg on the current user's desktop from the Install macOS Mojave.app in the plications folder. |                        |  |  |
|                                                                                                    |                        |  |  |

### MDS 1.4

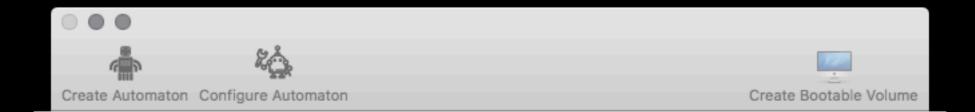

To make the external volume bootable, select a macOS installer app and target volume. Copy the command into the Terminal, press return and enter in your password.

#### RUNNING THE COMMAND IN TERMINAL WILL COMPLETELY ERASE THE TARGET VOLUME.

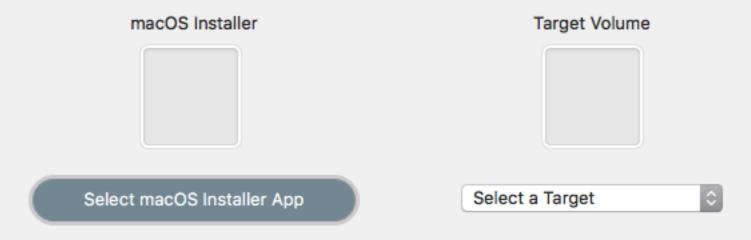

Copy the following command into the Terminal:

Select Installer and Target Volume above

Close

### MDS 1.4

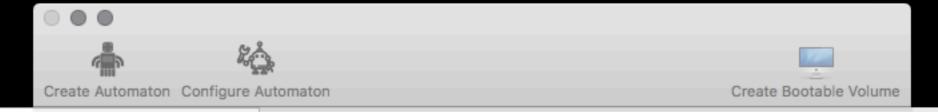

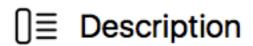

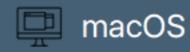

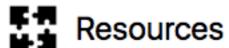

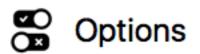

#### Select macOS Installer

Download the macOS install app from the macOS App Store and select it below.

Install macOS
macOS Installer: Select Installer

Erase and Install

### 14 MB Installer???

SharedSupport is missing

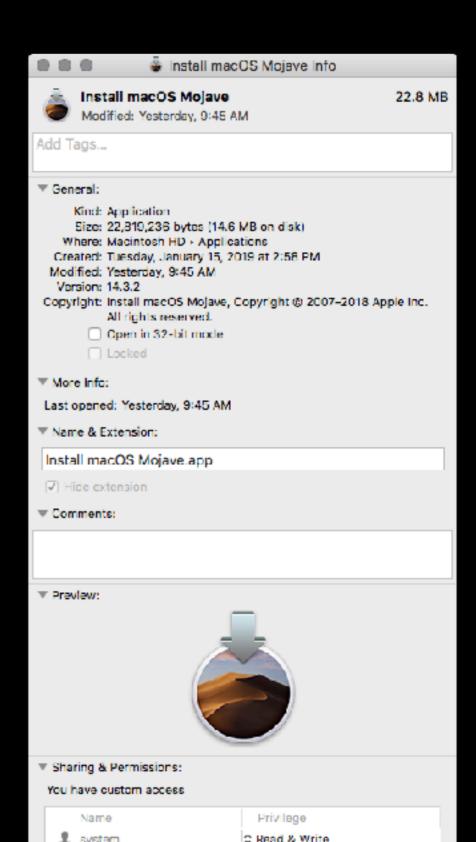

#### Other concerns

- Clear text passwords...
  - Wifi twice, in ~/L/P & the "Deploy" folder
  - Admin account creation ShadowHash
  - Firmware password Plug in automaton with a text editor open...
- Restore Partition is missing a lot of stuff
  - Jamf Imaging crashed when launched

# Why was I excited?

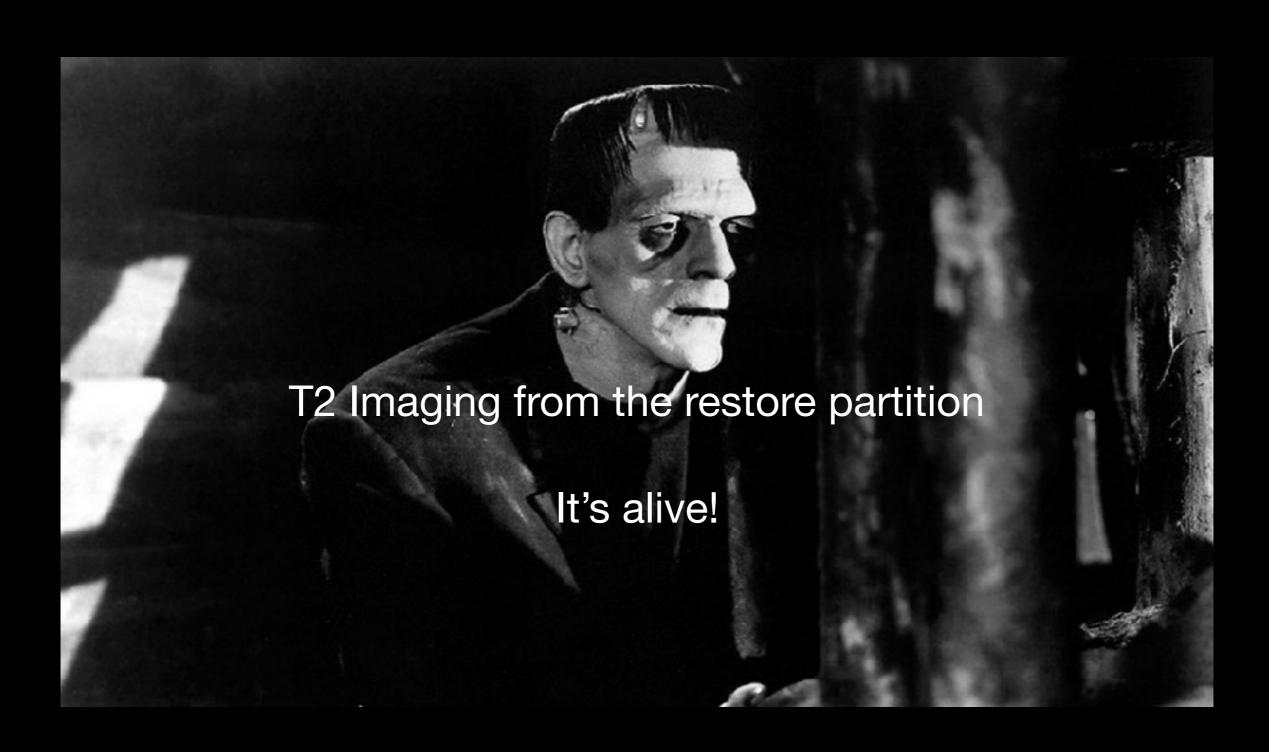

# Why was I excited?

- Locating this on a web server
  - Loads a server-side PHP script?
  - Multiple configs?

# Why was I excited?

- It's a keyboard!
- Add
  - LCD/Screen
  - Switches
    - Multiple configs?
  - Buttons
    - Skip delays
      - Computer Vision?

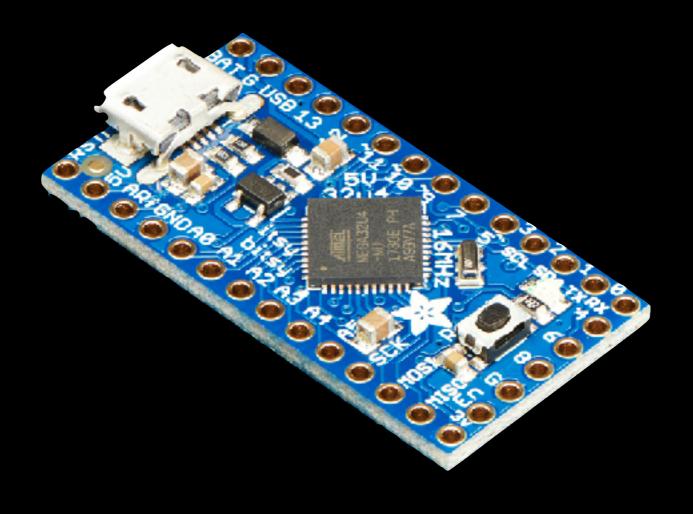

# My Takeaway

- Apple is forcing a lot of unpleasant (IT hostile?) changes
  - I doubt Apple would block this (in the name of security)
- The automaton does speed it up and is very cool
- It's not "imaging" like before with DMG's, it's more like "automated installer.app" w/ added packages and scripts
- I don't know why I feel the need to erase a drive...
- So much easier than creating a custom restore partition
- MDS is changing quickly